## **HƯỚNG DẪN**

**Liên kết tài khoản Cổng Dịch vụ công quốc gia với tài khoản Cổng Dịch vụ công tỉnh Bình Định**

**Bước 1:** Truy cập vào Cổng Dịch vụ công Quốc gia theo địa chỉ: [https://dichvucong.gov.vn/.](https://dichvucong.gov.vn/)

**Bước 2:** Chọn thông tin cá nhân như hình:

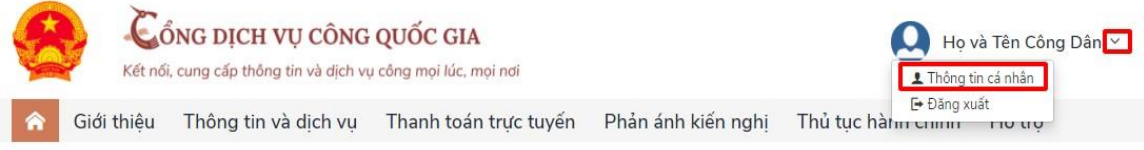

## **Bước 3:** Chọn **liên kết tài khoản**

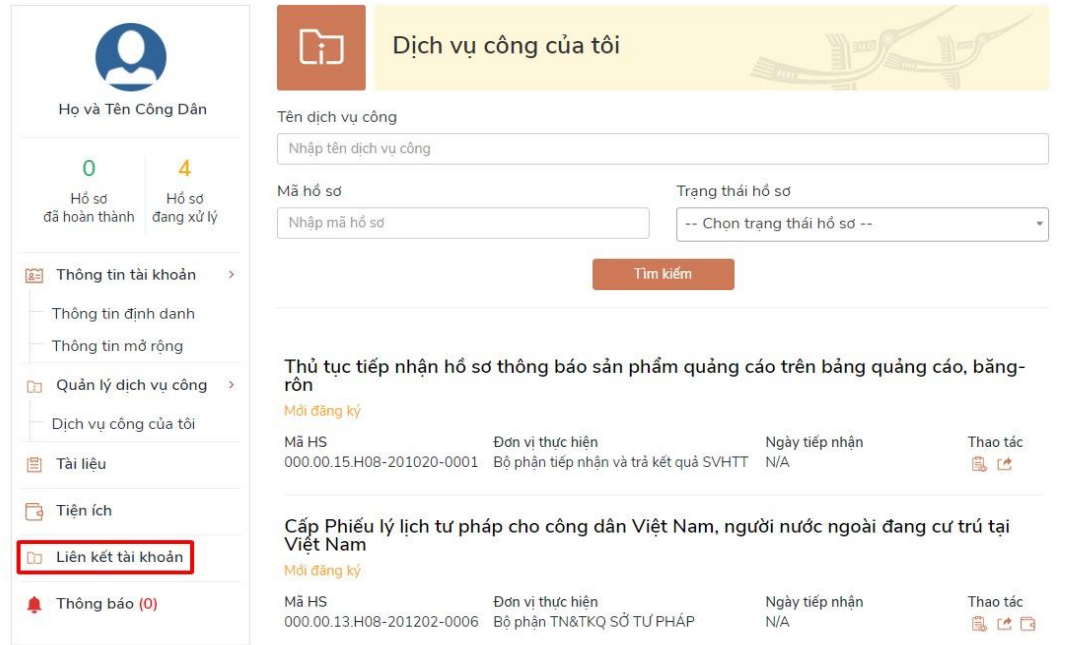

**Bước 4:** Nhấn chọn **Thêm mới** tại dòng Liên kết tài khoản các hệ thống khác như hình

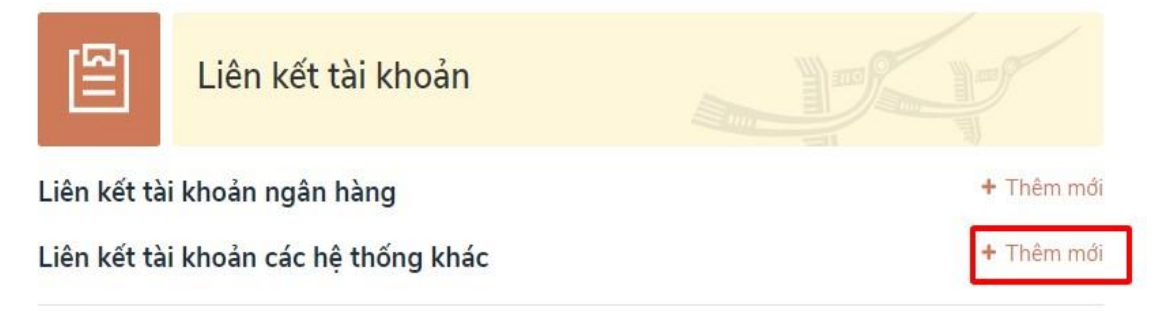

**Bước 5:** Chọn hệ thống cần liên kết=> chọn **Một cửa Bình Định**

× Đăng ký tài khoản liên kết Hệ thống liên kết Chon hệ thống cần liên kết bình đinh Một cửa Bình Định

**Bước 6:** Nhập mã đăng ký (là số CMND/CCCD). Sau đó chọn nút **"Liên kết"**

Đăng ký tài khoản liên kết Hệ thống liên kết Một cửa Bình Đinh  $\bar{\phantom{a}}$ Một cửa Bình Đinh Nhập mã đăng ký để thực hiện liên kết Nhập mã đăng ký là số CMND Huỷ Liên kết

 $\!\!\times\!\!$ 

**Bước 7**: Nhập mật khẩu và xác thực

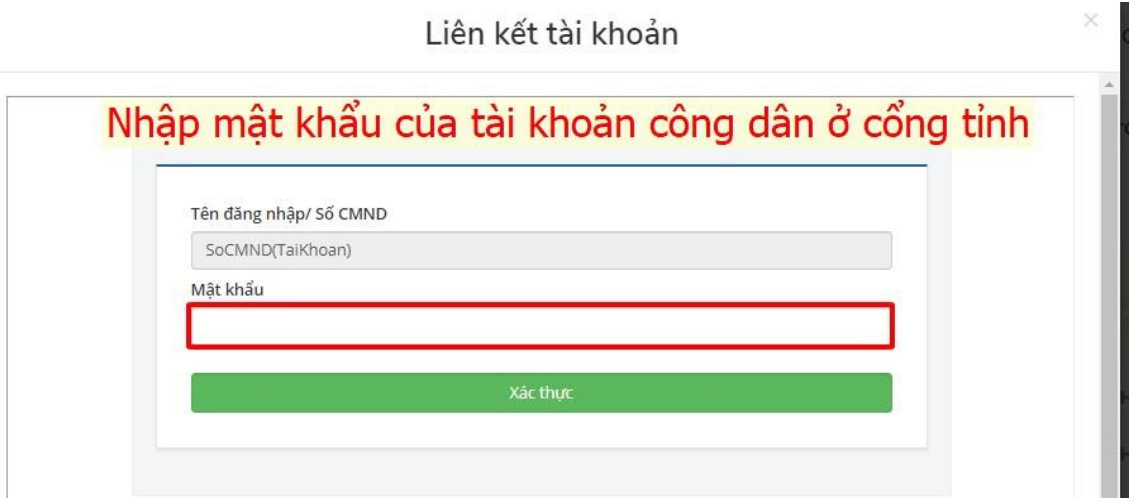

**Lưu ý:** Mật khẩu này là mật khẩu của tài khoản ở Cổng Dịch vụ công của tỉnh đã đăng ký trước đây.

Nếu quên mật khẩu thì liên hệ **SĐT: 02563-702899 hoặc Email: [ttpvhcc@binhdinh.gov.vn](mailto:ttpvhcc@binhdinh.gov.vn)** để được hỗ trợ.